## **PASOS PARA ACEPTAR CARGOS POR INTERWEB**

1. Seleccionar: **"Servicios Estudiantiles -** Student Services**"**

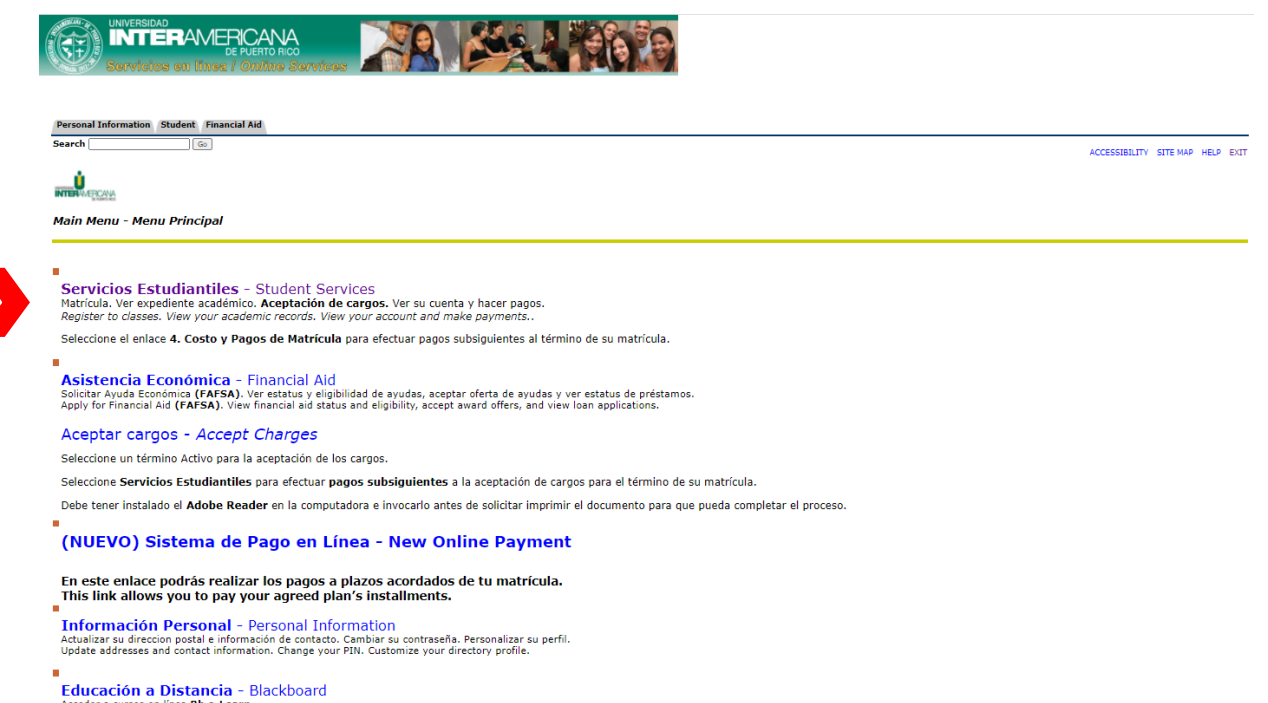

## 2. Seleccionar: **"Matrícula -** Registration**"**

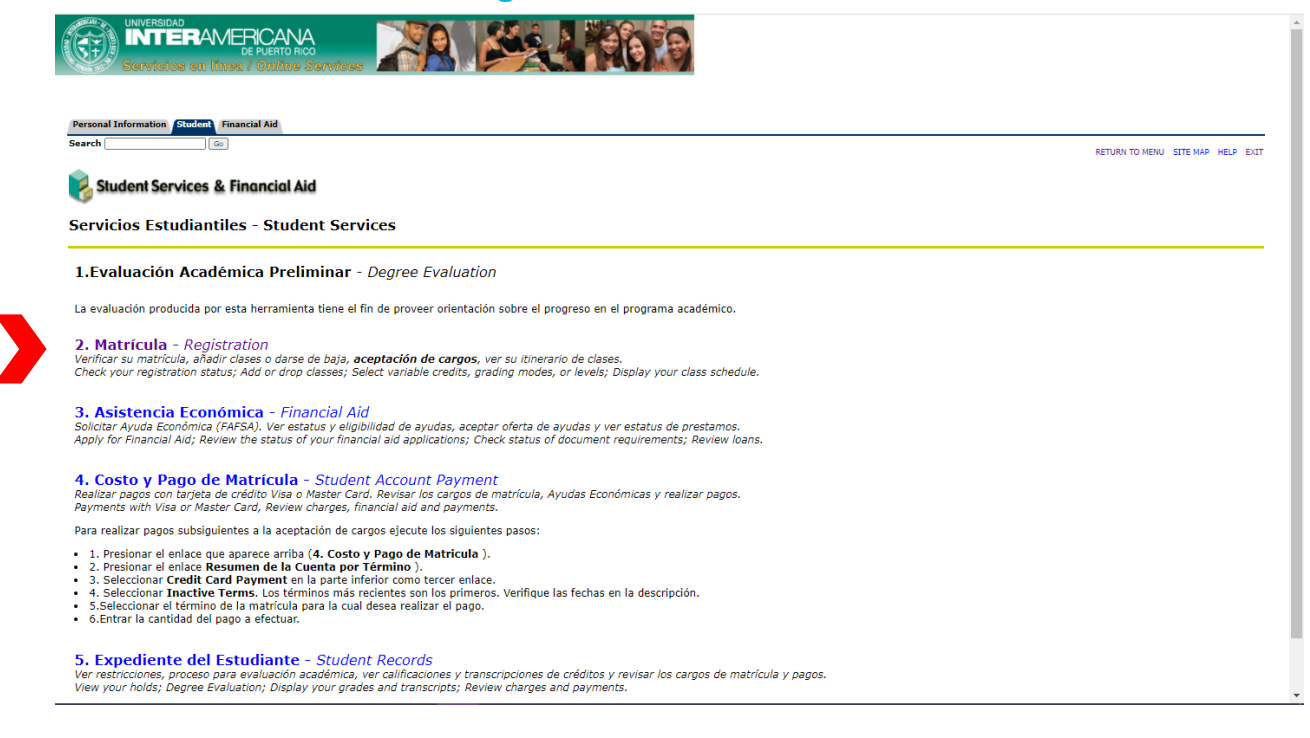

## 3. Seleccionar: **"Aceptar Cargos -** Registration Fees**"**

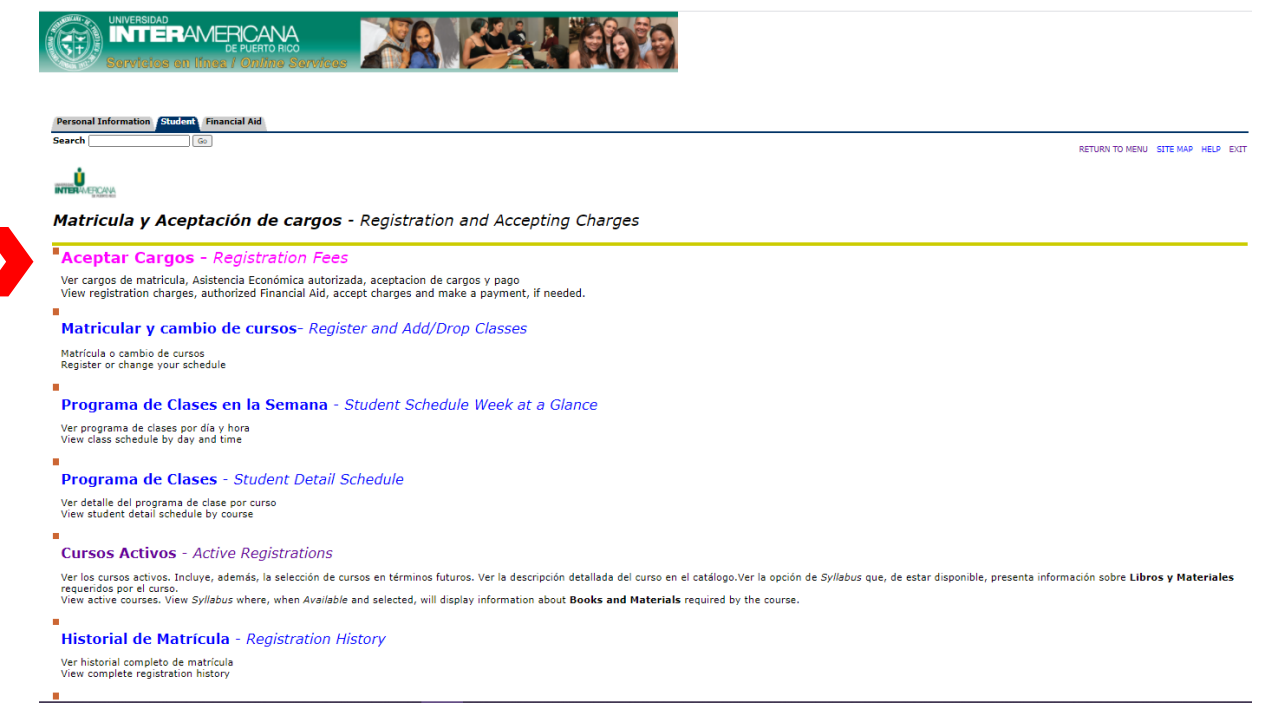

4. Busque en: **"Select a Term"** el termino de estudio que desea aceptar

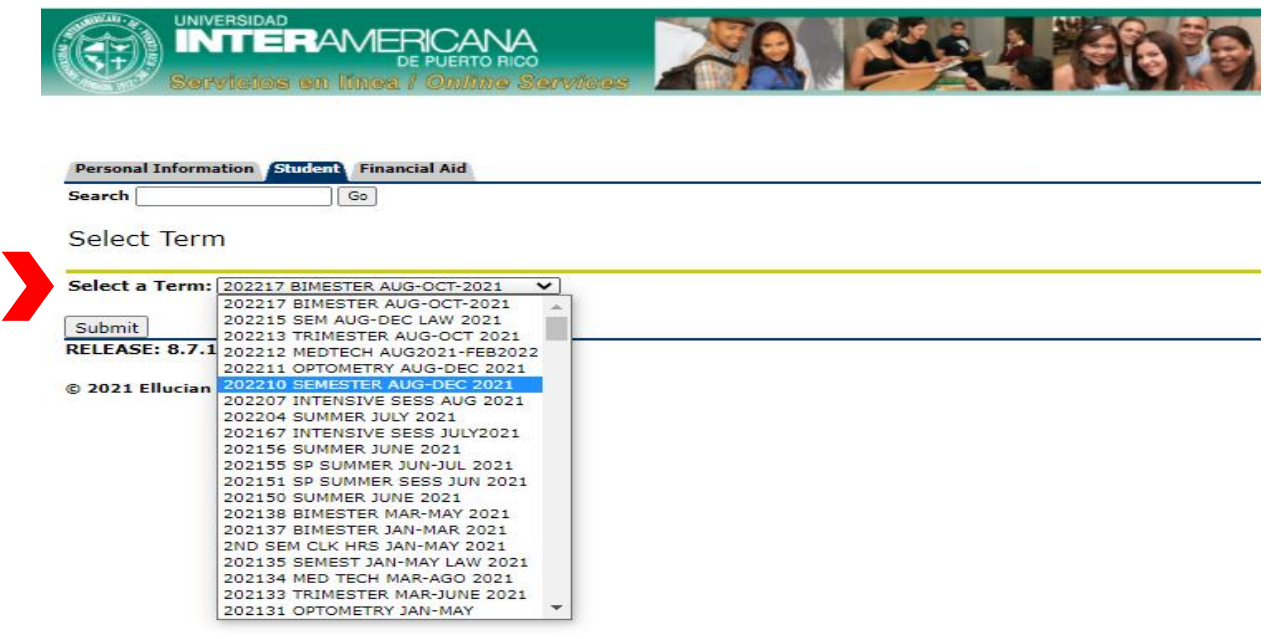

5. Presione: "Submit"

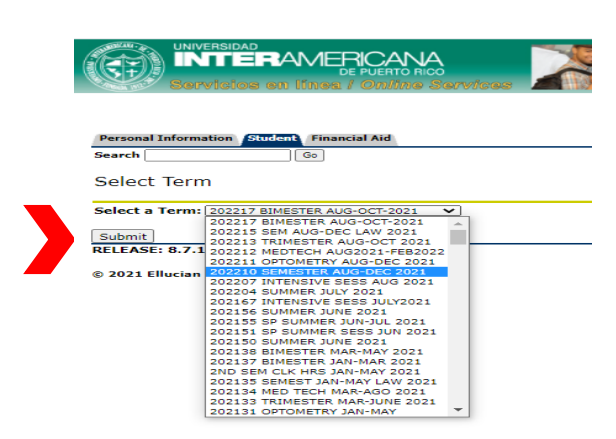

**Submit** 

6. Luego presionar el botón "Accept Charges"

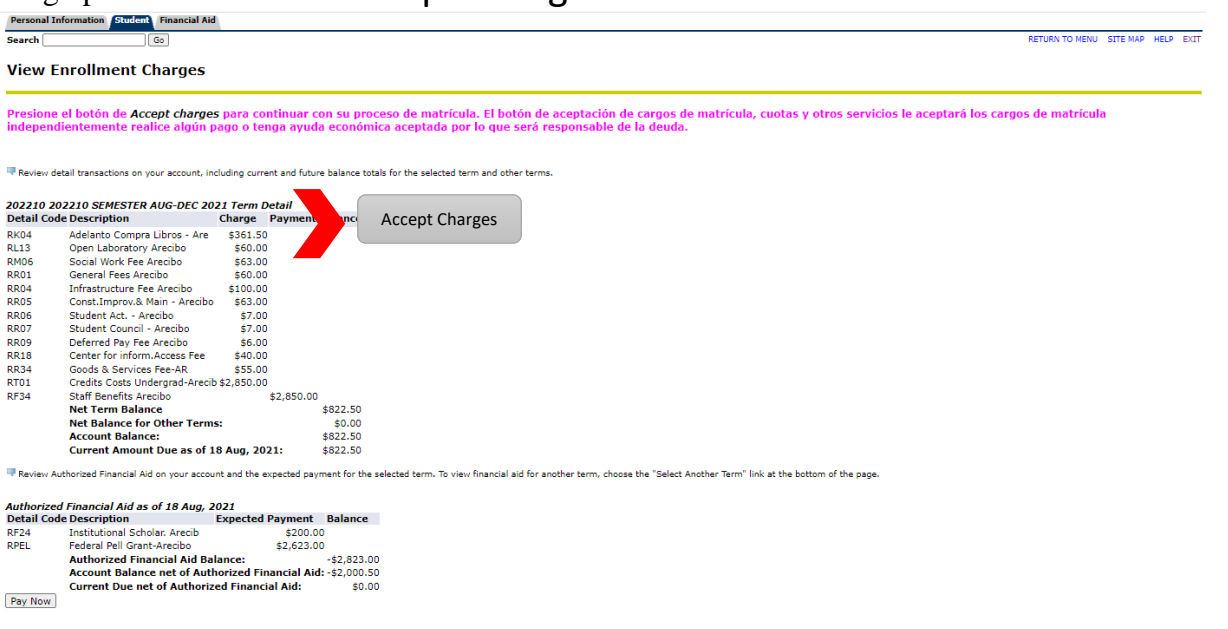

Si las ayudas no te cubren la totalidad del balance de tu matrícula, el sistema te dará la opción de acogerte a prórroga, (solo aplica para el semestre) de acogerte, el balance se dividirá en 3 pagos.

## **Nota: Estudiante sin ayudas económicas favor continuar con el próximo paso.**

- 7. El sistema le proveerá dos alternativas de pago:
	- a. *Opción 1* Pagar el monto total del costo de matrícula
	- b. *Opción 2* Pagar el 25% del costo total de la matrícula (prórroga con cargo de \$6.00).
- 8. Al seleccionar la opción para realizar el pago, el sistema presentará la cantidad a pagar. Si se acoge a la prórroga, la cantidad que le aparecerá será el equivalente al 25% del costo total de su matrícula.
- 9. Procede a ingresar los datos de tu tarjeta de crédito (VISA o MasterCard). Debe incluir todos los datos que se le solicitan hasta que procese el pago y el sistema le genere un recibo.